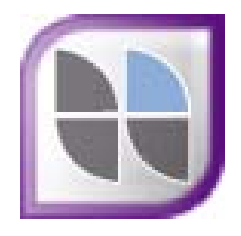

# MYOB Accountants Enterprise Insolvency

Hotfix

Installation Guide

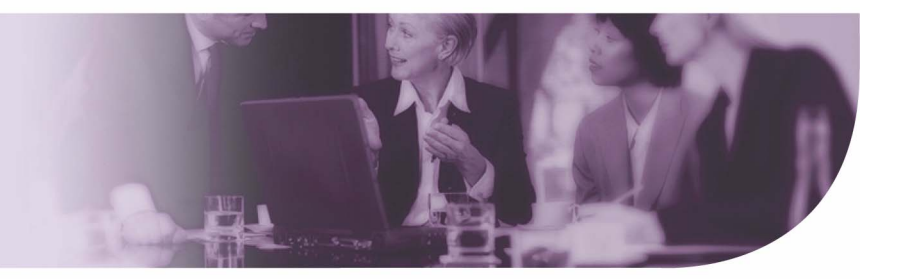

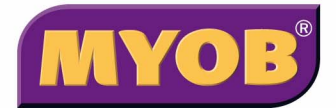

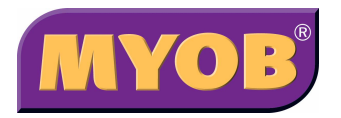

Copyright 2009 MYOB Technology Pty Ltd. All rights reserved.

#### **Disclaimer**

MYOB has made every attempt to ensure the accuracy, relevance and completeness of this material but excludes (to the extent allowed by legislation) any warranties regarding it. Furthermore MYOB, its staff and agents shall not be liable for any loss, cost or damage (however incurred including negligence) arising out of errors or omissions in the material, especially if such materials contain information sourced from third parties or the ATO. In some cases the materials provided contain case studies (applying particular accounting standards or legislation) and anecdotes which may not directly apply to the user's circumstances and are used as representative examples only and should not be considered as authoritative advice regarding any accounting standard, law or industry opinion. MYOB advises that if the user wishes to rely on the case studies contained in the material then it must seek professional advice before doing so. Furthermore reliance on the representative examples in the seminar materials is at the user's own risk.

#### **Copyright**

Furthermore the seminar and materials may not be copied, altered, edited, disposed of or distributed without the prior written consent of MYOB.

#### **Trademarks**

All trademarks used in this material are owned by MYOB Technology Pty Ltd or the indicated registered owners of the trademarks. Users are forbidden from using, copying or transporting the trademarks without express prior written consent. AppleShare and Macintosh are registered trademarks of Apple Computer, Inc., registered in the United States and other countries. LiveLinks is a trademark of Ceedata Holdings Pty Ltd. Microsoft, MS-DOS, Windows, Windows NT, Windows BackOffice and Outlook are either registered trademarks or trademarks of Microsoft Corporation in the United States and other countries. Novell and Netware are registered trademarks of Novell, Inc.

MYOB Technology Pty Ltd ® ABN 30 086 760 269 Level 13, 383 Kent St SYDNEY, NSW, 2000

MYOB Accountants Enterprise Insolvency Hotfix Installation Guide Printed: 28 April 2009

# **Contents**

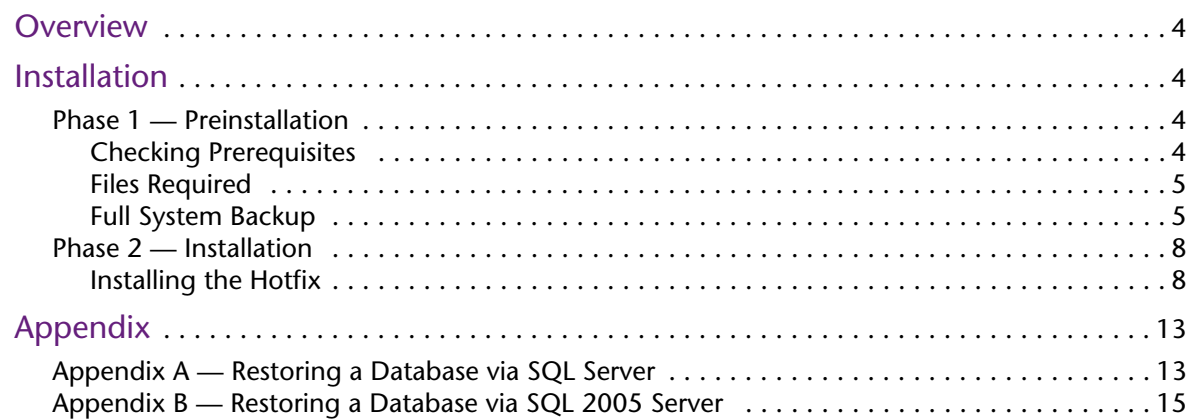

## <span id="page-3-0"></span>**Overview**

This document should be read in conjunction with specific details about the Hotfix you are about to install on your system. These details were supplied to you by MYOB with this Installation Guide and include:

- The name of the Hotfix
- Who the Hotfix is for
- What the Hotfix will do
- The version of Insolvency to which the Hotfix may be applied (prerequisite)

**Note:** Ensure that the Hotfix is compatible with the version of MYOB Insolvency that is running on your system. Some Hotfixes may be applied to all versions of MYOB Insolvency, but usually they are specific to a particular version (e.g., Version 3.0.93).

### <span id="page-3-1"></span>Installation

### <span id="page-3-2"></span>Phase 1 — Preinstallation

In the preinstallation phase, you should do the following:

- Ensure your system has the relevant pre–requisites. Refer to Checking [Prerequisites](#page-3-3).
- Obtain the Hotfix file from MYOB. Refer to [Files Required](#page-4-0).
- Perform a full system backup. Refer to [Full System Backup.](#page-4-1)

### <span id="page-3-3"></span>Checking Prerequisites

Consult the **Systems Requirements** page on the MYOB website to ensure that MYOB supports your setup environment:

http://myob.com/servlet/ Satellite?cid=1111356364276&attrname=SystemRequirements&pagename=MYOB %2FProduct%2FAccountantProduct&site=en\_AU&c=Product.

**Note:** If your system is not listed in the **System Requirements** page, you may experience installation and configuration problems, or MYOB software functionality may be limited or give unexpected results.

In addition to the system requirements listed on the MYOB website, ensure that the Hotfix is designed to be applied to your version of MYOB Insolvency.

### <span id="page-4-0"></span>Files Required

The Hotfix script can be obtained by contacting **MYOB Support** on the **Support Hotline 1300 555 666**.

If the update script is supplied to you in **.ZIP** format, it must be unzipped before it can be run. To do this, right-click the .zip file in Windows Explorer and select **Extract all …**. Follow the **Extraction wizard**'s instructions and ensure that the script is extracted into the desired folder.

**Note:** Copying Hotfix files to a standard location on the server is good practice which ensures all software updates are stored in one central place.

### <span id="page-4-1"></span>Full System Backup

A full backup of your system should be taken before installing the Hotfix.

Separate instructions are provided for standard MS SQL Server (below) and MS SQL Server **2005** [\(See To Perform a Full System Backup on MS SQL Server 2005 on page 6.\)](#page-5-0)

### *To Perform a Full System Backup on MS SQL Server*

- 1. Ensure all users are logged out of **MYOB Insolvency**.
- 2. Click **Start > Programs > Microsoft SQL Server > Enterprise Manager**.
- 3. Expand the folders until you locate the database **INSOL2**.
- 4. Right–click the database and click **All Tasks**.
- 5. Click **Backup Database**.

The **SQL Server Backup** – **Insol2** window opens.

6. Under Destination, click **Remove** if there is a file name as illustrated below.

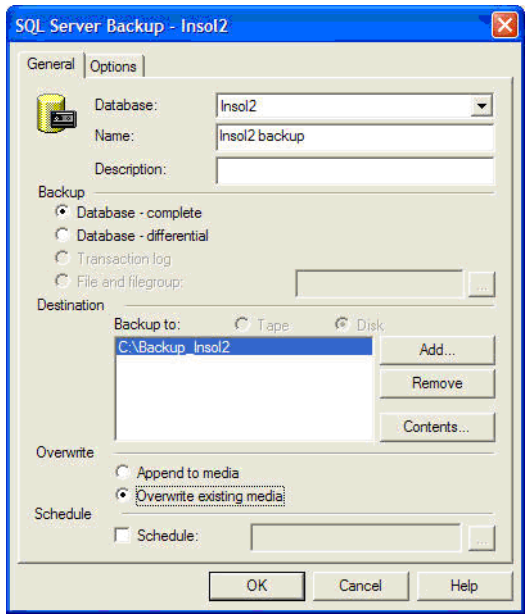

7. Click **Add**.

The **Select Backup Destination** window opens.

8. Select a location and type a name for the backup in **File name**.

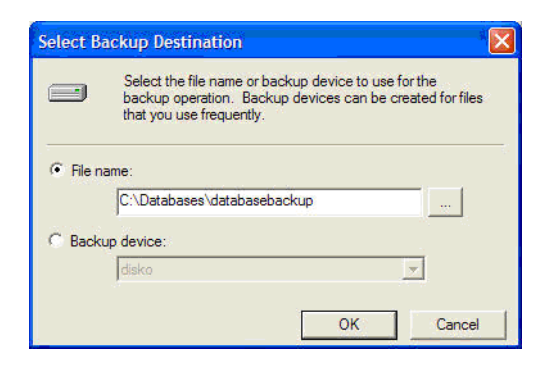

- 9. Click **OK**.
- 10. Select **Overwrite existing media** and click **OK**.
- 11. Click **OK**.

#### <span id="page-5-0"></span>*To Perform a Full System Backup on MS SQL Server 2005*

1. Click **Start > Programs > Microsoft SQL Server 2005 > SQL Server Management Studio**.

The **Connect to Server** screen opens.

### **Installation**

2. Click **Connect**.

The **SQL Server Management Studio Express** screen opens.

- 3. Expand the folders until you locate **INSOL2**.
- 4. Right-click the database and select **Tasks > Backup**.
- 5. Under **Destination**, click **Remove** if there is a file name present, as shown below.

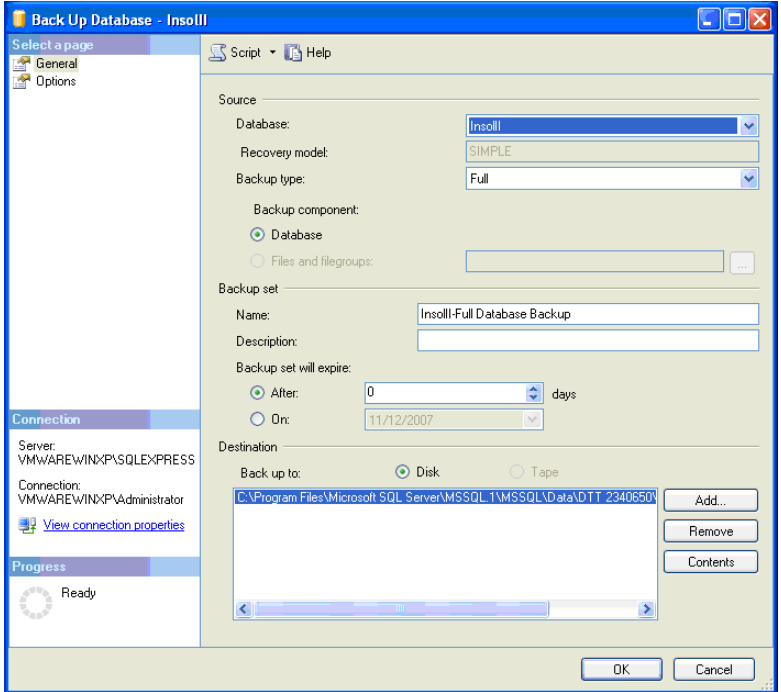

6. Click **Add**.

The **Select Backup Destination** window opens.

- 7. Click  $\ddot{x}$ , then navigate to the backup destination.
- 8. Enter a name for the backup in **File name**.

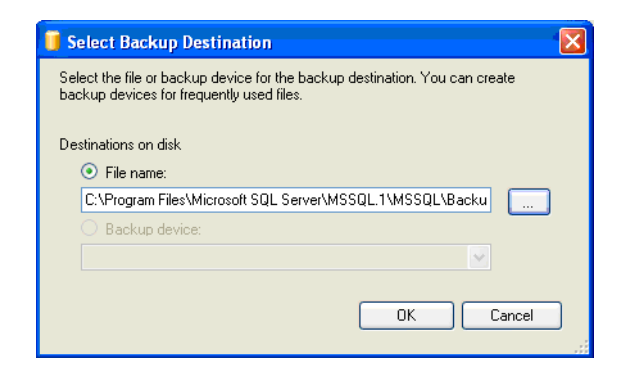

- 9. Click **OK**.
- 10. Select the **Options** tab.
- 11. Select **Overwrite all existing backup sets** and click **OK**.

### <span id="page-7-0"></span>Phase 2 — Installation

Read this section completely before starting the installation. It will help you plan for the tasks required to successfully install the MYOB Insolvency Hotfix.

### <span id="page-7-1"></span>Installing the Hotfix

There are two ways you can install the update script:

- [From the Insolvency Update Utility \(see page 8\)](#page-7-2).
- [Using SQL Server Management Studio Express \(see page 10\)](#page-9-0)

#### <span id="page-7-2"></span>*From the Insolvency Update Utility*

**Note:** The update script can be run on one workstation with full administration rights to the server.

- 1. Ensure all users are logged out of MYOB Insolvency.
- 2. Click **Start > Programs > MYOB > Insolvency > Update Utility**.

The **Update Database** window opens.

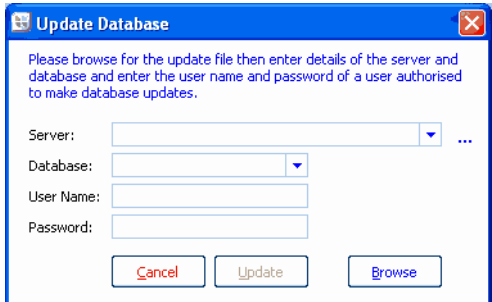

3. Click to add all available server options to the **Server** drop-down list.

If the

4. Select the server name for the **Insol2** database from the drop-down.

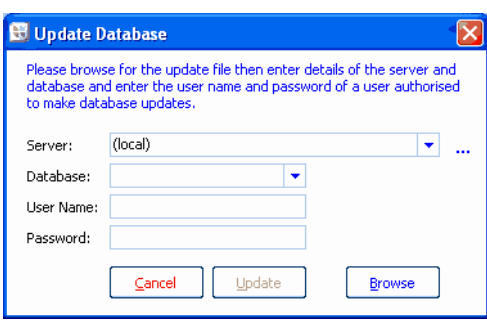

The name **Insol2** should be listed in **Database**. If it is not, type **Insol2**.

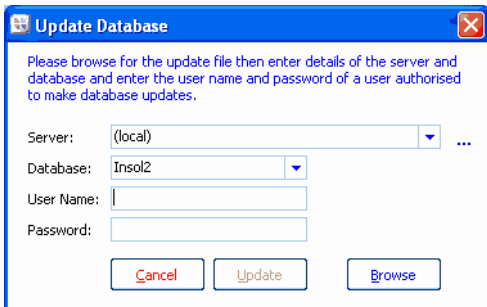

- 5. Enter your Microsoft SQL Server **User Name** (usually **sa**) and **Password**.
- 6. Click **Browse**.
- 7. Navigate to where you have stored the MYOB Insolvency Hotfix file and click **Open**.

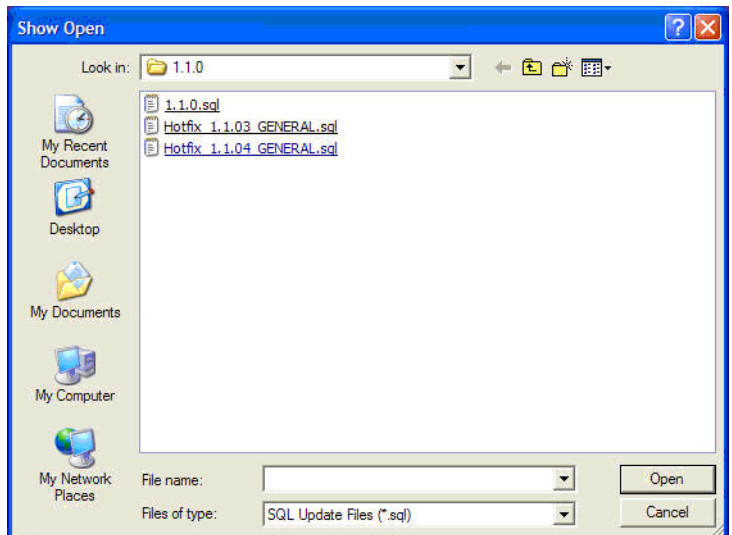

8. Click **Update**.

The **Update successful** window opens.

9. Click **OK**.

#### <span id="page-9-0"></span>*Using SQL Server Management Studio Express*

**Note:** The update script can be run on one workstation with full administration rights to the server.

- 1. Ensure all users are logged out of MYOB Insolvency.
- 2. Click **Start > Programs > Microsoft SQL Server 2005 > SQL Server Management Studio Express**.

Connect to Server **All Microsoft**<br> **Windows Server System** SQL Server.2005 Server type: Database Engine  $\ddot{\phantom{0}}$ AUSYD001367N  $\ddot{\phantom{0}}$ Server name:  $\overline{\mathbf{v}}$ Authentication: Windows Authentication AUSYD001367N\staff.member User name Password: Remember password Connect | Cancel | Help Options >>

The **Connect to Server** window opens.

3. Ensure you login credentials are correct and click **Connect** 

The **Object Explorer** will display.

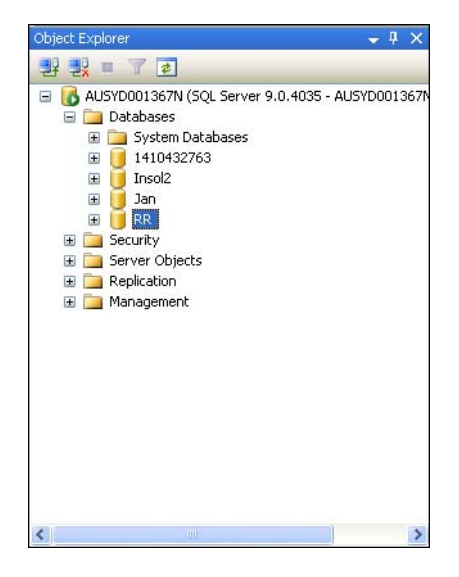

### Installation

4. Expand the Databases folder, right-click on your Insolvency database and select **New Query**.

A **new query tab** will display.

5. Ensure the correct database is displayed in the dropdown.

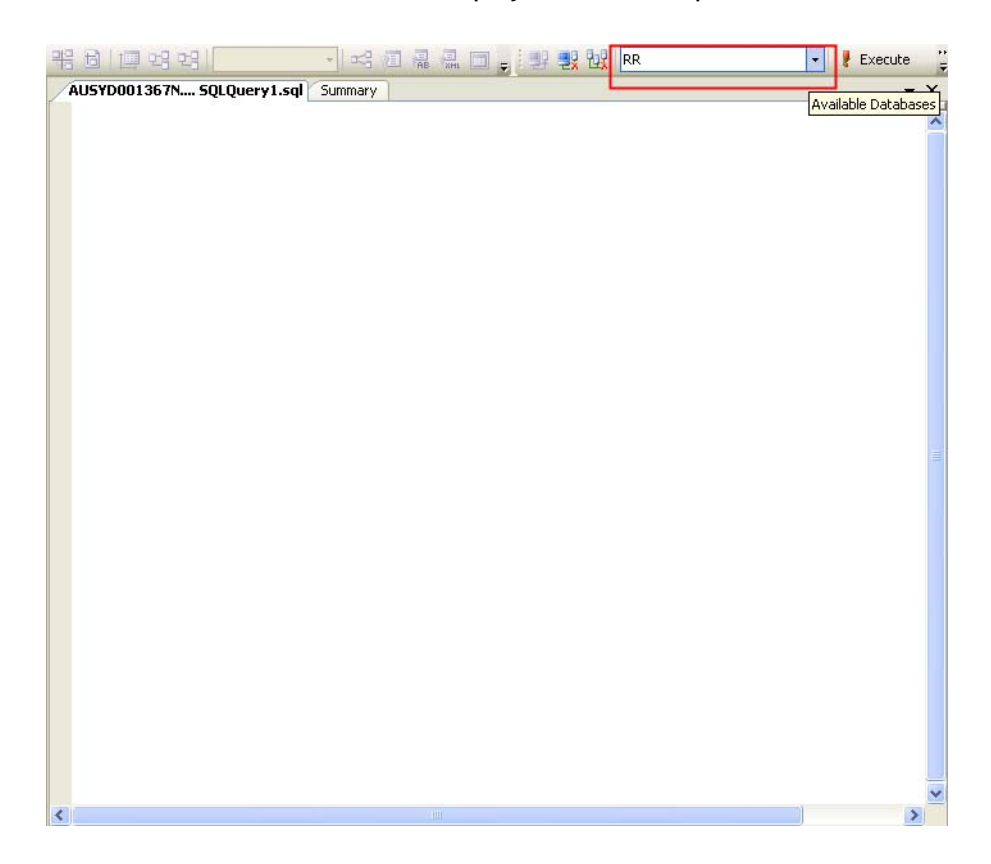

6. Click **File > Open > File.**

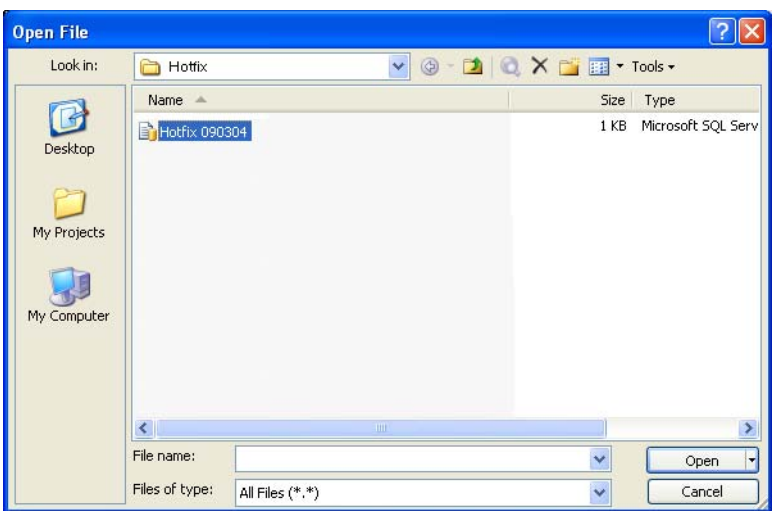

### **Installation**

7. Navigate to where you have stored the MYOB Insolvency Hotfix file and click **Open**.

The **Hotfix script** will display in a new tab.

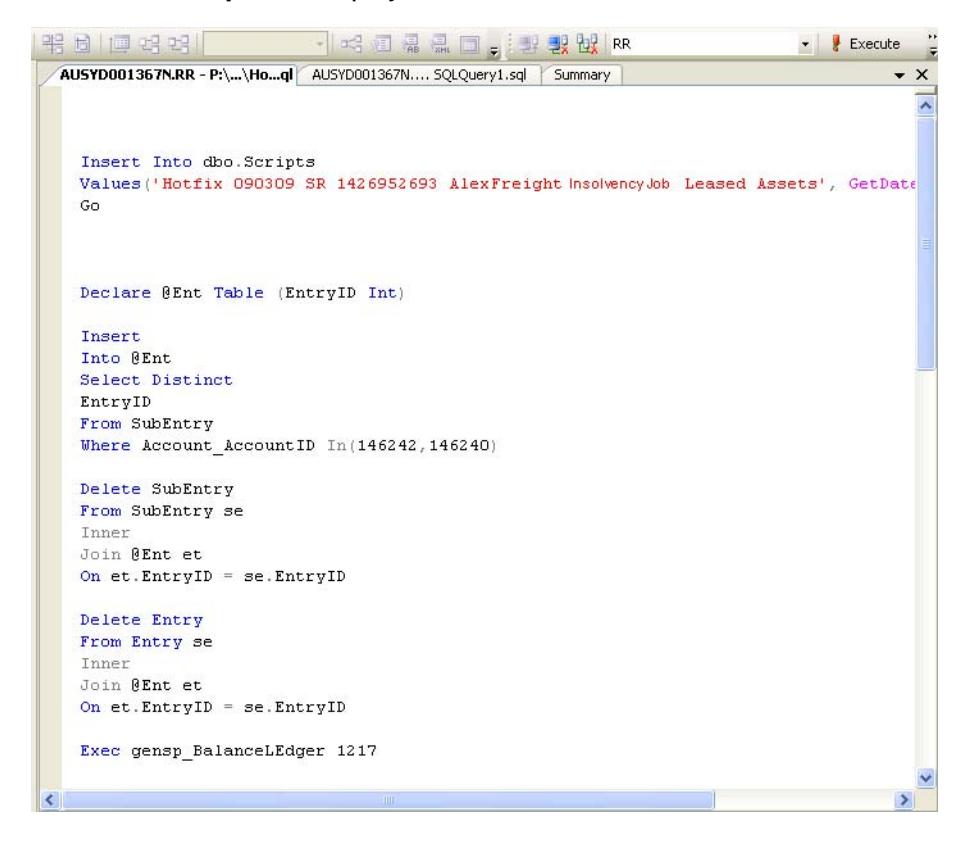

8. Click **F** Execute

The script will run and the **Query executed successfully** icon will display.

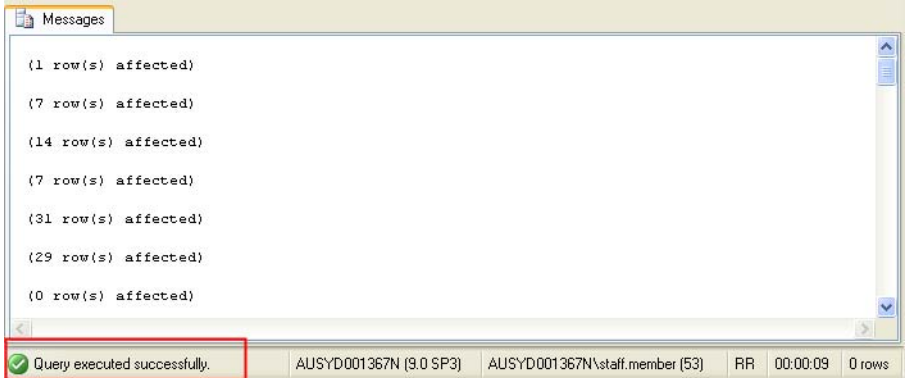

9. Close **SQL Server Management Studio Express**.

## <span id="page-12-0"></span>Appendix

Separate instructions are provided for standard MS SQL Server (below) and MS SQL Server 2005 (page 15).

### <span id="page-12-1"></span>Appendix A - Restoring a Database via SQL Server

- $1.$ Click Start > Programs > Microsoft SQL Server > Enterprise Manager.
- $2.$ Expand the folders until you locate the database INSOL2.
- 3. Right-click and select All Tasks.
- 4. Select Restore Database.
- 5. Select From device.
- 6. Click Select Devices ...

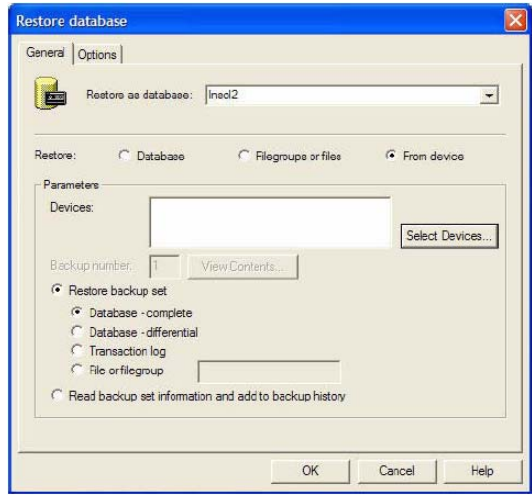

### Appendix

7. Click Add ...

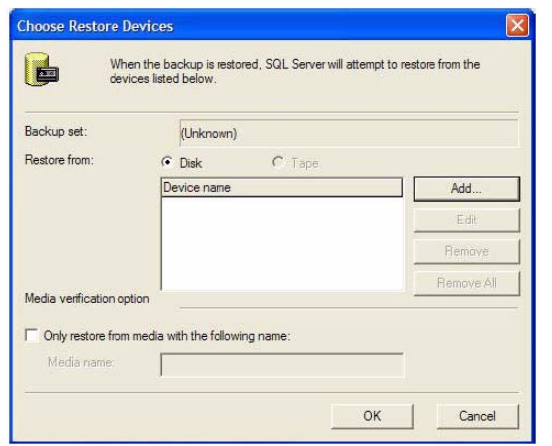

- Click  $\frac{1}{2}$  then browse to the database location. 8.
- 9. Select the file name of the database and click OK.

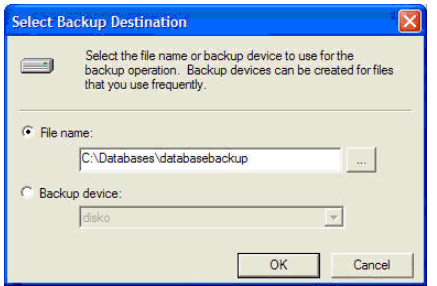

10. Click OK.

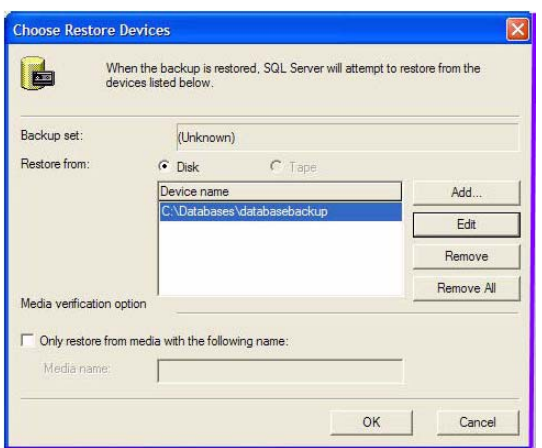

- 11. Select the Options tab.
- 12. Check Force restore over existing database.

13. Click OK.

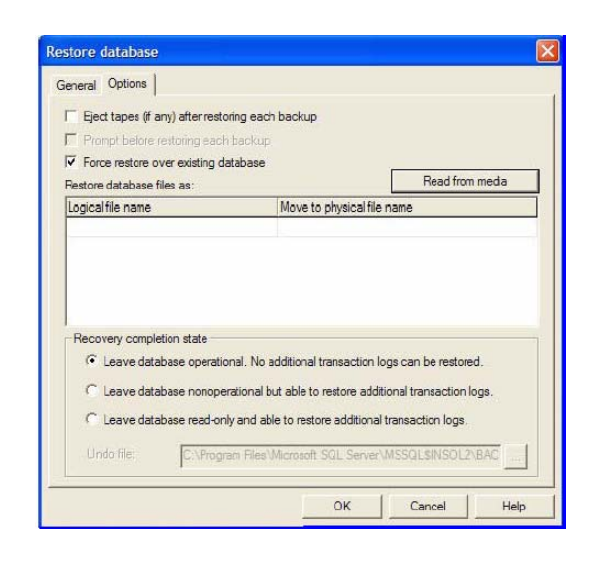

If your SQL databases are stored in a different location, specify the correct location under Move to physical file name

### <span id="page-14-0"></span>Appendix B — Restoring a Database via SQL 2005 Server

These instructions apply only to users running a MS SQL 2005 Server. All others should refer to Appendix A - Restoring a Database via SQL Server on page 13.

Click Start > Programs > Microsoft SQL Server 2005 > SQL Server  $1.$ **Management Studio.** 

Connect to Server screen opens.

2. Click Connect.

SQL Server Management Studio Express screen opens.

- 3. Expand the folders until you locate the database to be restored (e.g., INSOL2).
- 4. Right-click INSOL2 and select Tasks > Restore > Database.

The Restore database screen opens.

Select From device. 5.

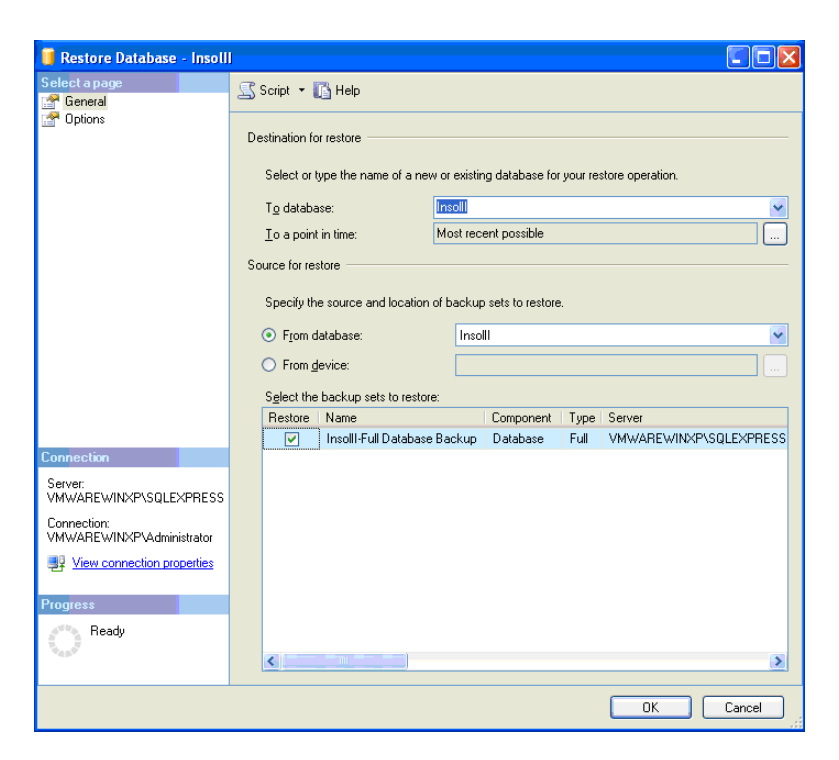

6. Click ....

The Specify Backup screen opens.

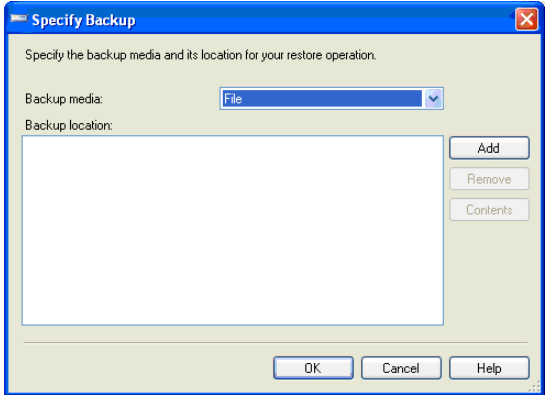

7. Click Add.

The Locate backup file screen opens.

- 8. Select the database to be restored (e.g., Insol2).
- 9. Click OK.

The Specify backup screen reappears, with the database selected.

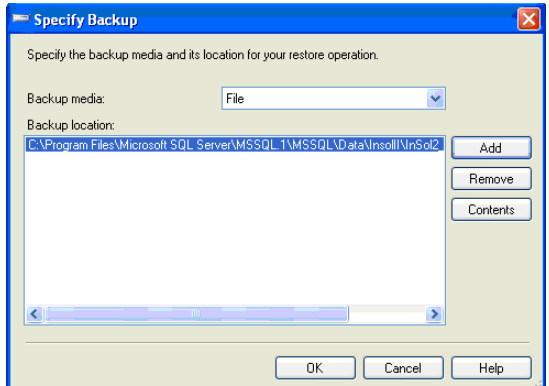

- 10. Click OK.
- 11. Toggle the Restore box to indicate which database you want to restore when there is more than one database.

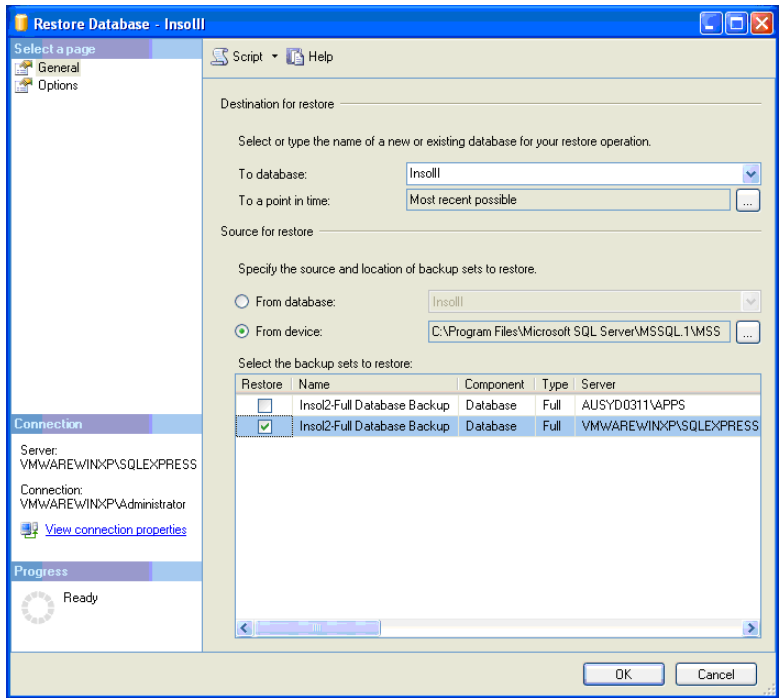

- 12. Select the Options tab.
- 13. Select Overwrite the existing database.
- 14. Click ...
- 15. Locate the data and log file respectively.

16. Click OK.

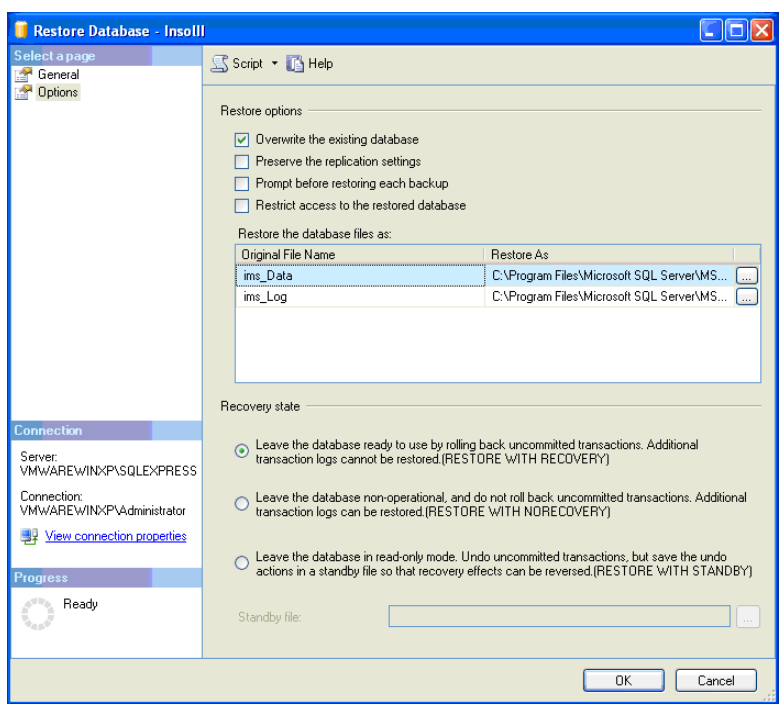